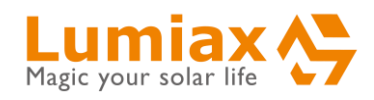

# **Bluetooth App Instructions V1.1.1 (Android)**

(Suitable for

Win300-NBT Series

Win500-MPPT Series

SMR MPPT1050-BT Series

MT,MC-BT Series

Solar Charge Controller)

Qingdao Skywise Technology Co., Ltd. NO.192, Zhuzhou Road, Qingdao website: [www.lumiax.com](http://www.lumiax.com/)

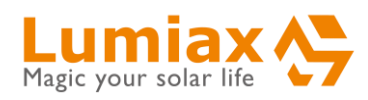

# Bluetooth App Instructions V1.1.1

### **Contents**

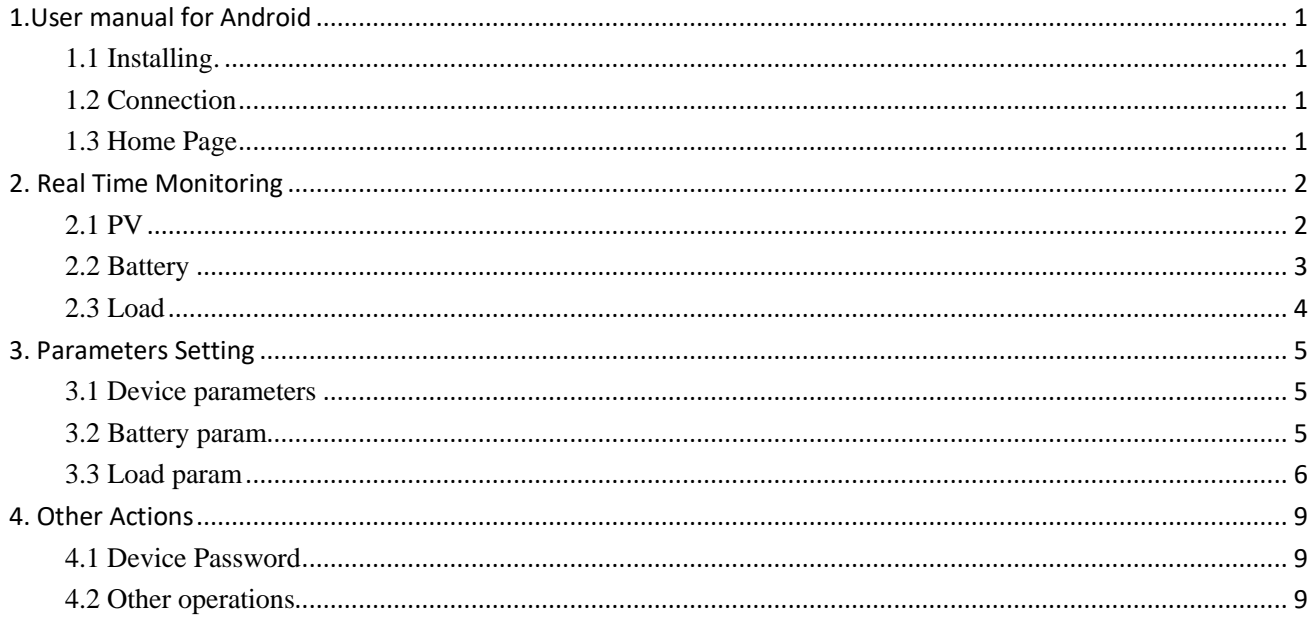

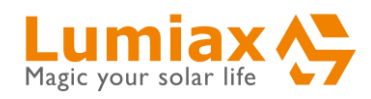

### <span id="page-2-0"></span>**1.User manual for Android**

#### <span id="page-2-1"></span>**1.1 Installing**

Search **"Solarlife BT"** in the Google Play. If you can't find it, please contact the sales staff in time.

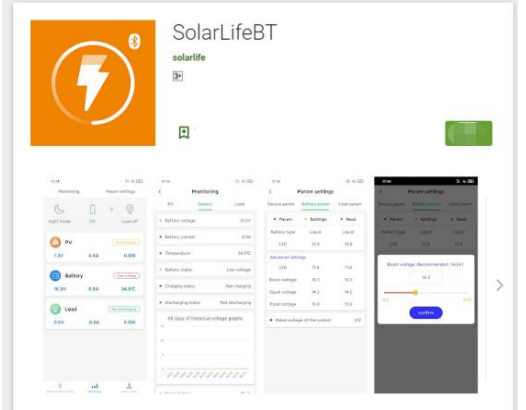

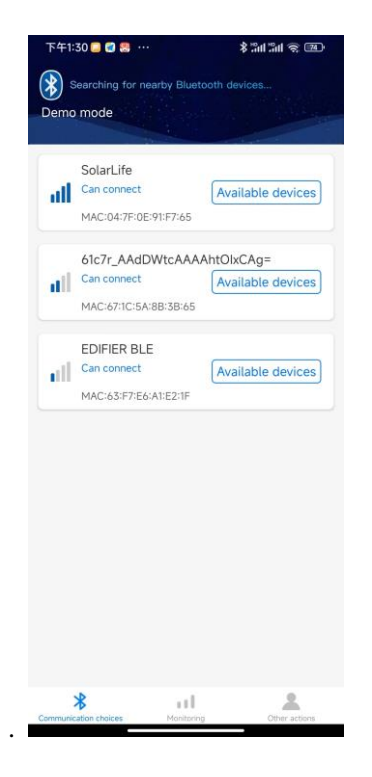

### <span id="page-2-2"></span>**1.2 Connection**

Open the APP and mobile phone Bluetooth. The mobile phone automatically searches for Bluetooth devices and matches the search results. After the matching is successful, it will be displayed on the currently connected device.

#### <span id="page-2-3"></span>**1.3 Home Page**

After successful device connection you will be automatically transferred to below displayed page. The device's name is shown on the top of the phone screen. The actual values for the PV, Load and Battery circuits are presented.

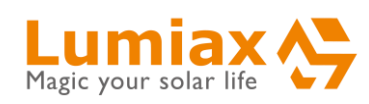

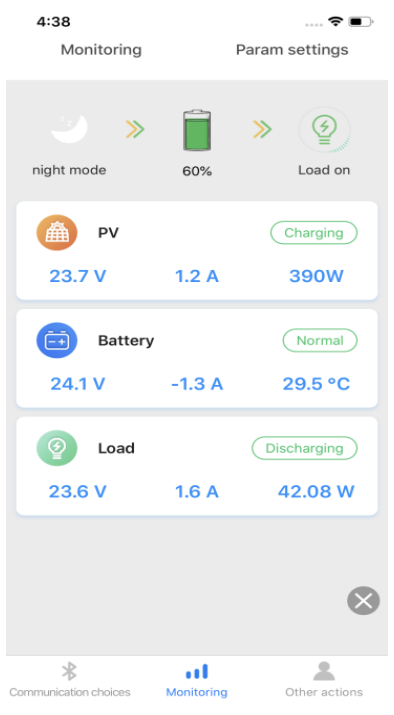

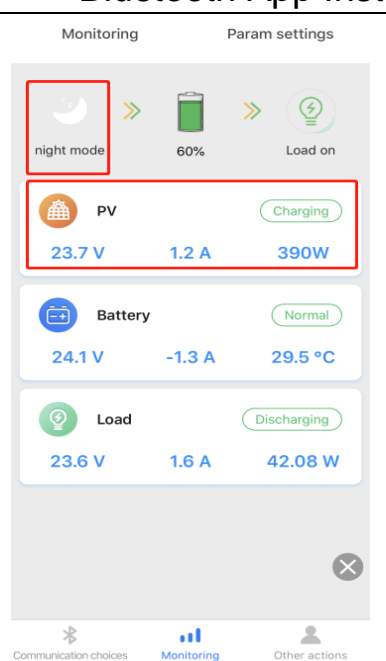

<span id="page-3-0"></span>**2. Real Time Monitoring**

#### <span id="page-3-1"></span>**2.1 PV**

Step 1: On this page, you can visualize the PV working mode(Night or Daytime), charging status, as well as the parameters of current, voltage and power. You can pull down to update.

Step 2: Click **"***PV***"**, to access the page of PV details. On this page you can read PV voltage, PV current, PV power, charging energy today, total charging energy as well as energy generated graphs of 60 days.

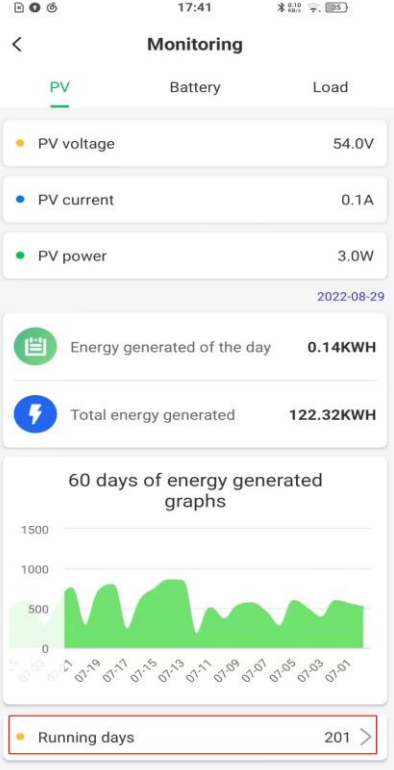

### Bluetooth App Instructions V1.1.1

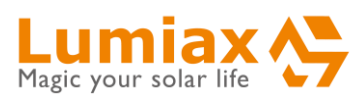

Step 3: Click "Running days" to retrieve daily power information (in Wh).

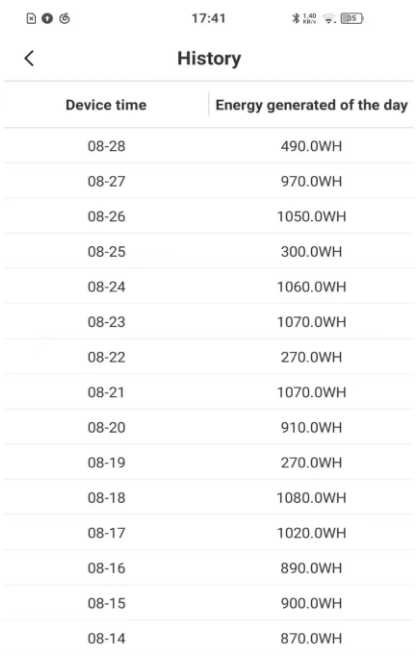

Step 2: Click **"***Battery***"** to check highest and lowest historical voltage graphs of 60 days.

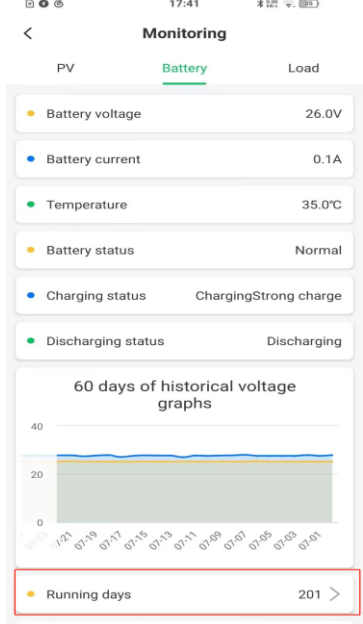

### <span id="page-4-0"></span>**2.2 Battery**

Step 1: This will display the battery's capacity, voltage and current as well as temperature.

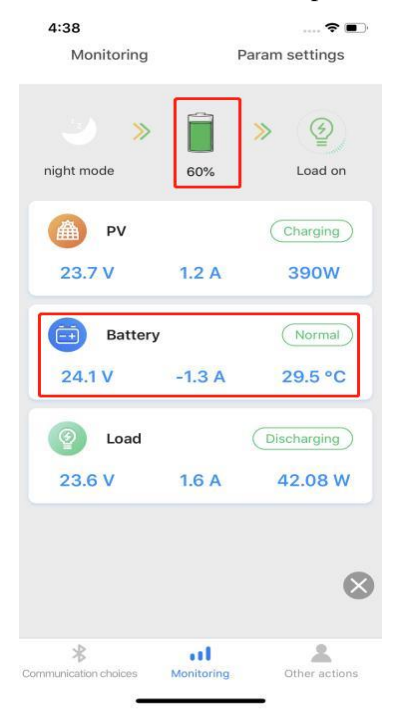

#### Step 3: Click **"***Running days***"** to access the date and corresponding data.

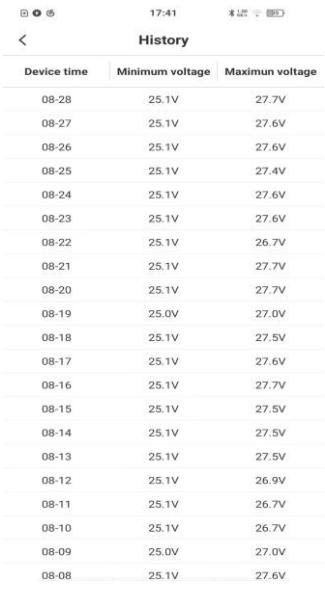

Step 4: Should there be problems with indications on PV, battery or load, an alarm message will be presented red color in the **"***Battery status***"** line.

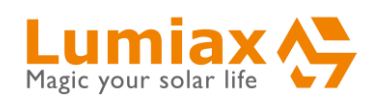

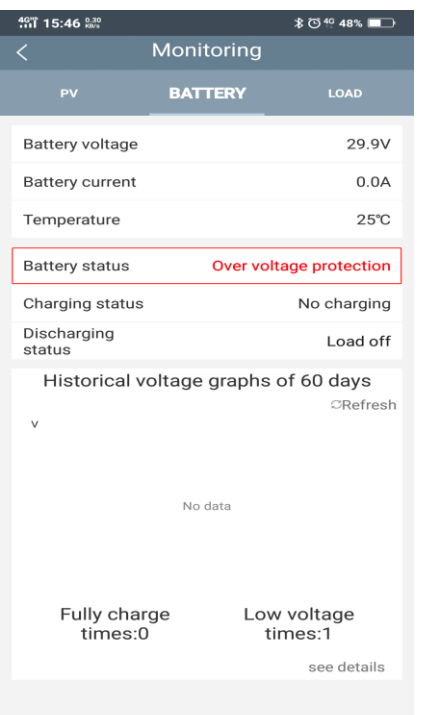

### Bluetooth App Instructions V1.1.1

Step 2: Click *"Load"*, transfer to the details page of load. Showing energy consumed graphs of 60 days..

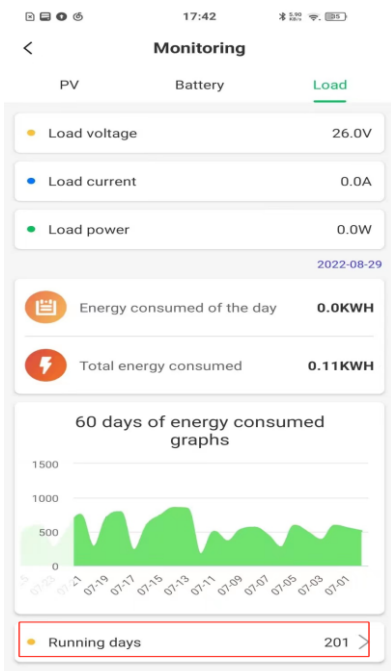

### <span id="page-5-0"></span>**2.3 Load**

Step 1: In the Monitoring page, the load symbol lights up to confirm that the load is connected. Should this symbol be dark, than Load is disconnected. The load discharge status, as well as the load voltage, current and power are all presented.

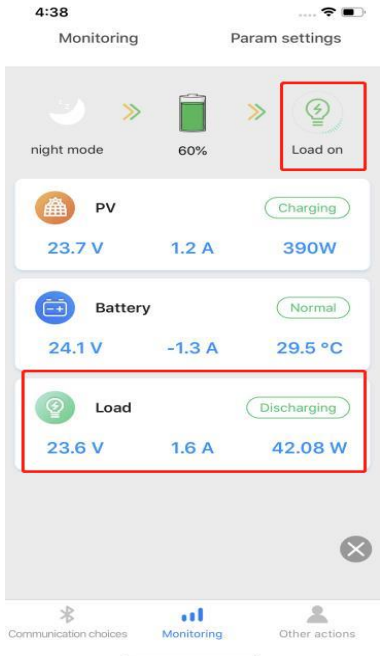

Step 3:Click "**Running days**" to check the power and the corresponding data.

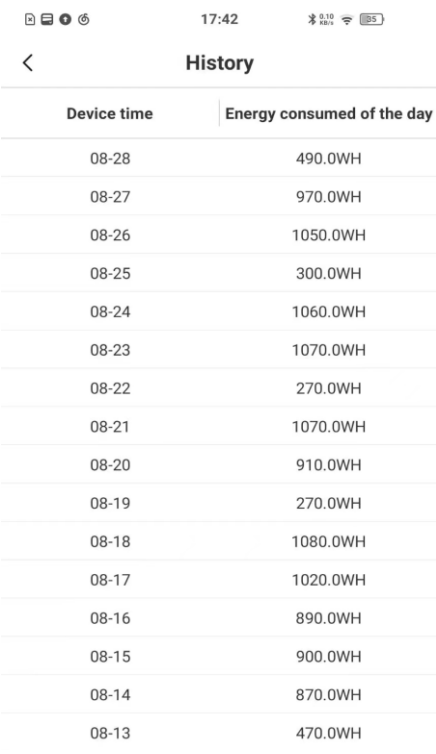

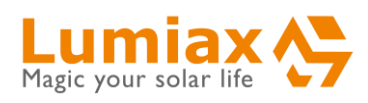

### <span id="page-6-0"></span>**3. Parameters Setting**

#### <span id="page-6-2"></span>**3.2 Battery param**

#### <span id="page-6-1"></span>**3.1 Device parameters**

Step 1: To enter the Parameters Setting page, click *"Device Parameters"*.

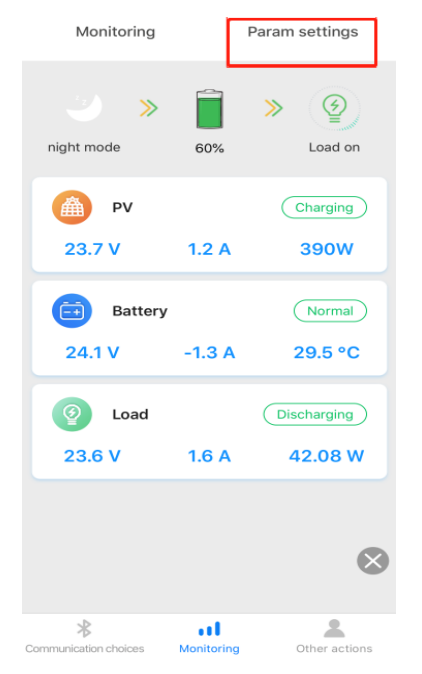

### Step 2: Enter Device Parameters page and the current device parameters information will be displayed in "**Read**".

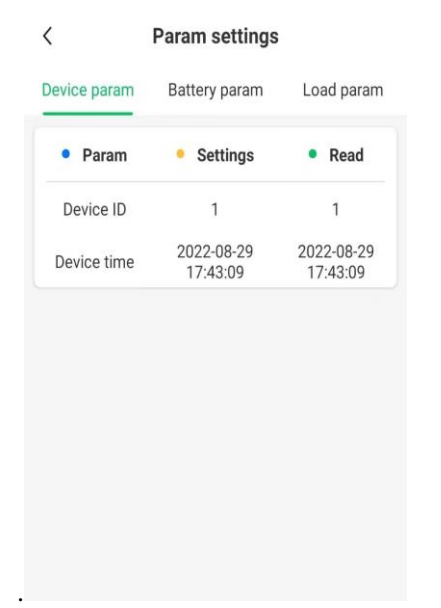

# **Step 1: Enter the** *"BATTERY SETTINGS"* **page, and**

#### **then click on the** *"BATTERY PARAM"*

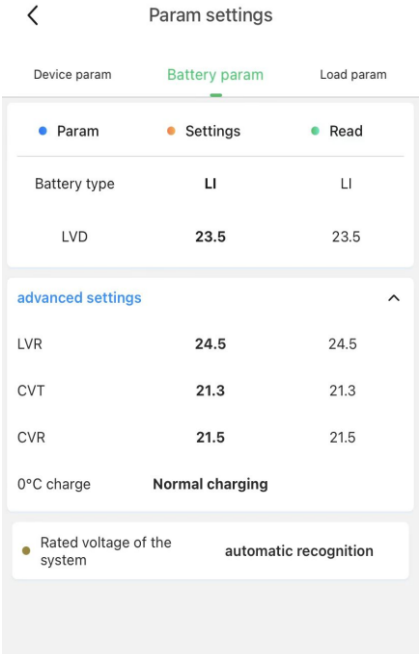

Step 2: The battery type includes lithium, Liquid, GEL and AGM battery. Liquid, GEL and AGM battery types and rated voltage levels are optional.

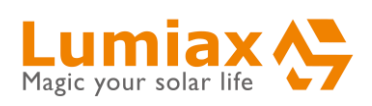

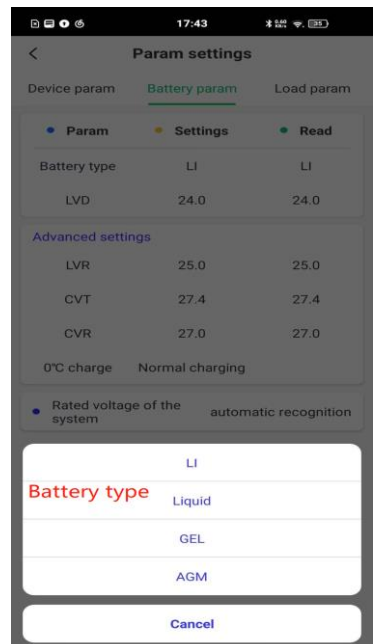

Step 3: You can set the Low Voltage Disconnect(LVD) by click on the settings

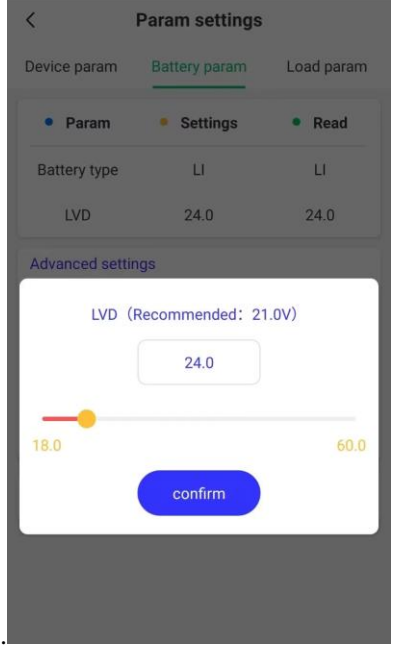

Step 4: Relationship between rated voltage level and real voltage: When the rated voltage level is auto-identified, the real voltage indicated will be a value in the range of the current equipment level. When the identified level is 12Vdc, the effective real voltage indicated will be a value in the range of 12Vdc. When the identified voltage level is 24Vdc, the effective real voltage indicated will be a value in the

#### Bluetooth App Instructions V1.1.1

range of twice of 12Vdc. (The corresponding Day/Night threshold voltage will also be twice of that used for 12Vdc).

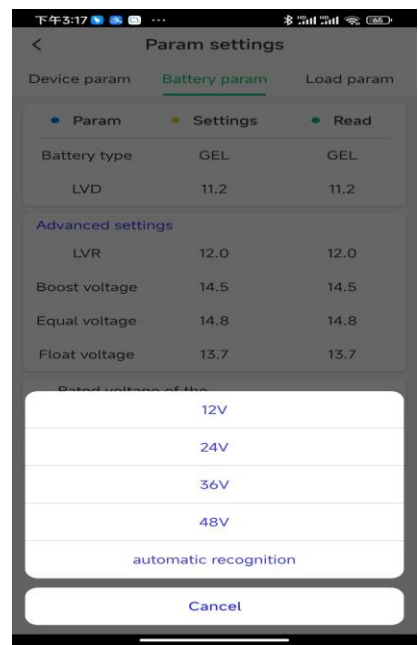

#### <span id="page-7-0"></span>**3.3 Load param**

Step 1: Enter the *"PARAM SETTINGS"* page, and click on the *"LOAD PARAM"*.

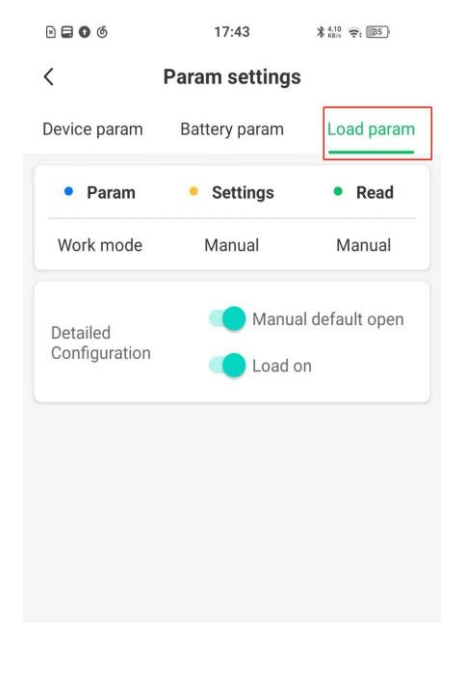

Step 2:Click "**work mode**" to select the

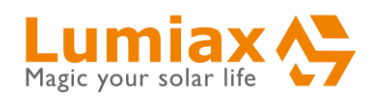

working mode (the option is determined by the actual device).

日日06  $17:43$  $\frac{4.10}{1845}$   $\frac{20}{15}$   $\frac{125}{125}$ 

 $\langle$ **Param settings** 

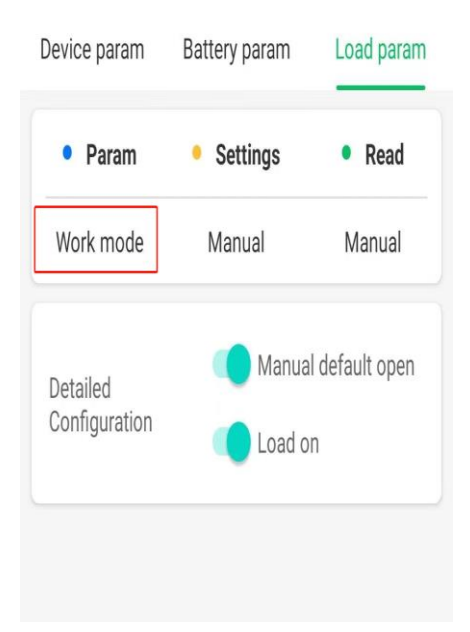

### Bluetooth App Instructions V1.1.1

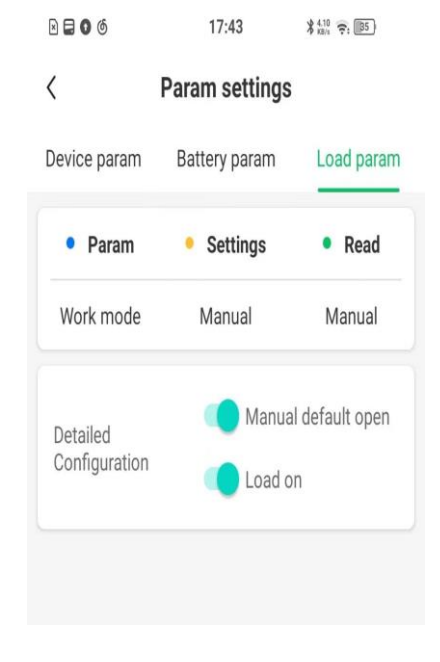

#### Step 4: Work mode - 24H, the load is always on mode.

 $B$  $B$   $A$  $17:43$  $*22$   $\Rightarrow$  (35) **Param settings**  $\overline{\epsilon}$ Device param Battery param Load param · Read  $\bullet$  Param Settings Manual rk mod Manual Manual default open Detailed<br>Configuration **Load o** Manual  $24H$  $D2D$ Fixed hour Cancel

Step 3: Load mode - manual mode.

'Manual default ON', when the device is turned on, the load is open.

'Manual default OFF', when the device is turned on, the load is close.

The second soft key can open the load manually (by clicking on it).

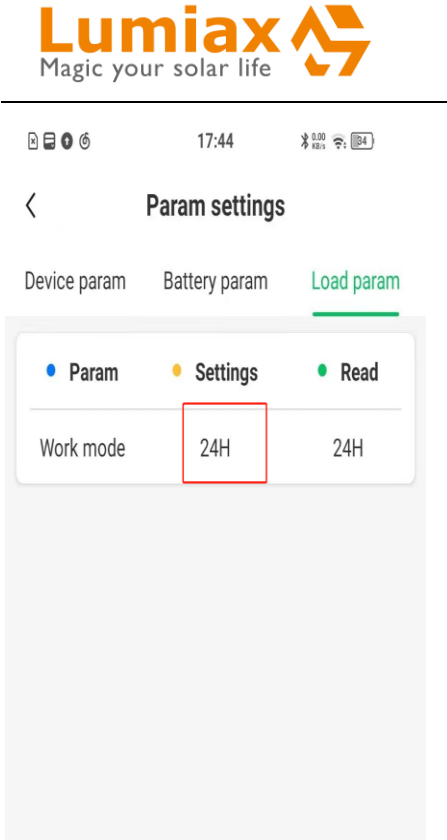

 $\blacktriangle$   $\blacktriangle$ 

Step 5: Work mode - D2D (Dusk to Dawn, mostly for use with solar street lamps), slide to setup D/N voltage, D/N delay range is 0-30Min.

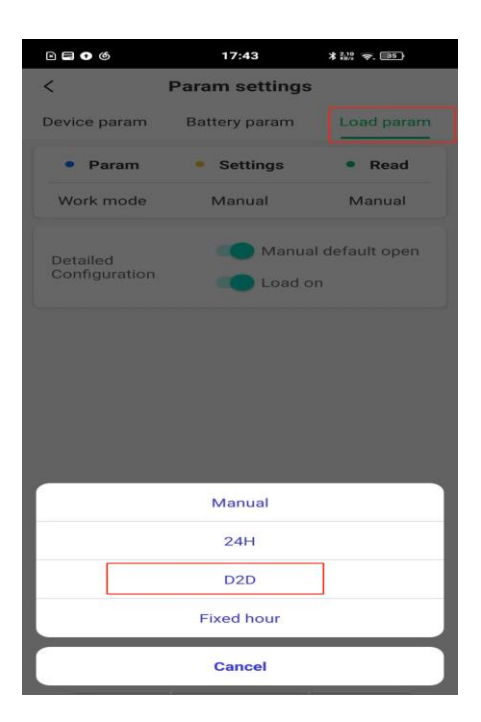

## Bluetooth App Instructions V1.1.1

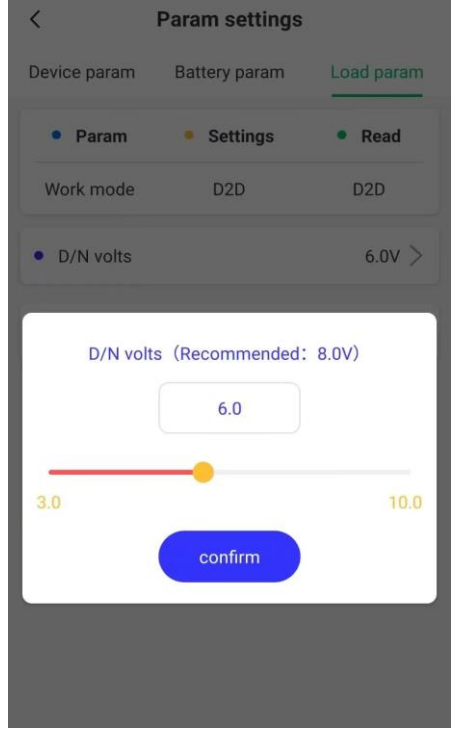

Step 6: Work Mode - *Fixed lighting hours*. It can set the light on time, Day/Night Threshold voltage and Day/Night delay time.

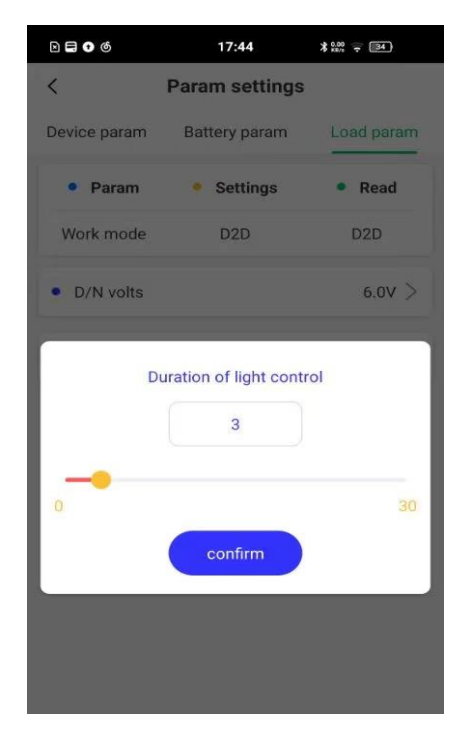

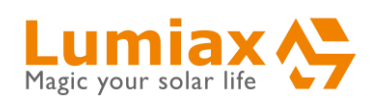

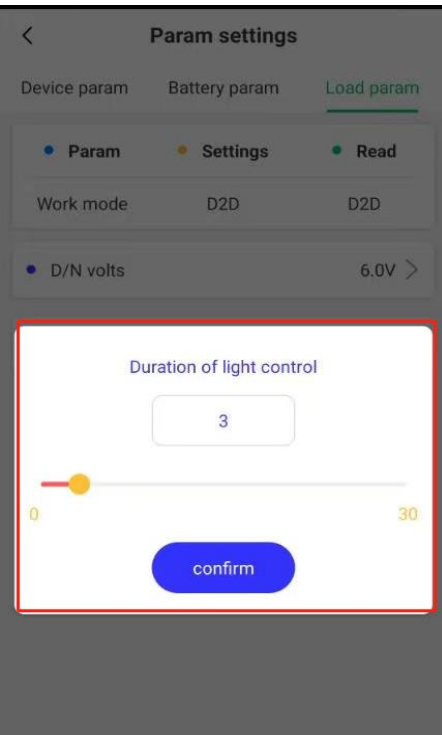

### <span id="page-10-0"></span>**4. Other Actions**

#### <span id="page-10-1"></span>**4.1 Device Password**

Click on the **"device password"** to set a password for the device.

Note: After setting the password, when entering the App for sending a first time instructions, a password will be required.

Password format: 4 digits

### Bluetooth App Instructions V1.1.1

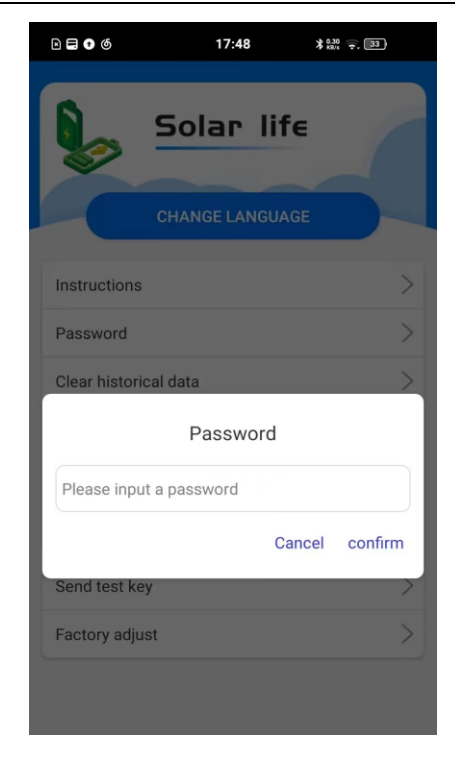

### <span id="page-10-2"></span>**4.2 Other operations**

Step 1: You can send test button, clear historical data, parameters recovery to factory default and so on. When sending out data though App for a first time will require that a password must be entered first..

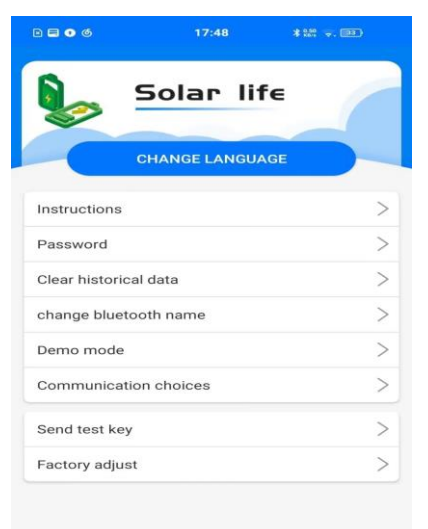

 $\rightarrow 1$ 

 $\blacktriangle$ 

 $\ast$ 

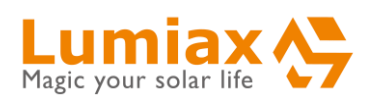

Step 2: Click the **"Send Test key"** button to open the load when conditions permit (the load is not in the protection state).

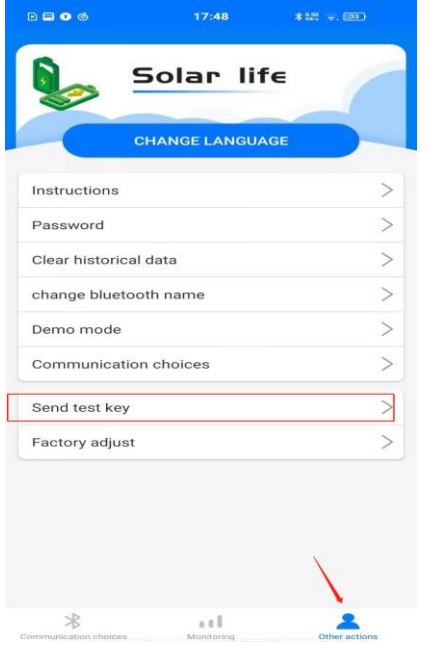

Step 3: Click "Clear Historical Data". If the password has been set and it is the first time to send parameters after entering the APP, you need to enter the password to operate

Step 4: Click "Restore parameters to factory settings". If the password has been set and it is the first time to send parameters after entering the APP, you need to enter the password to operate.

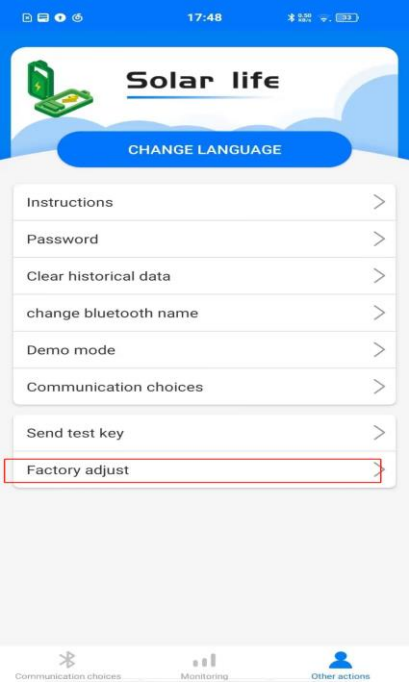

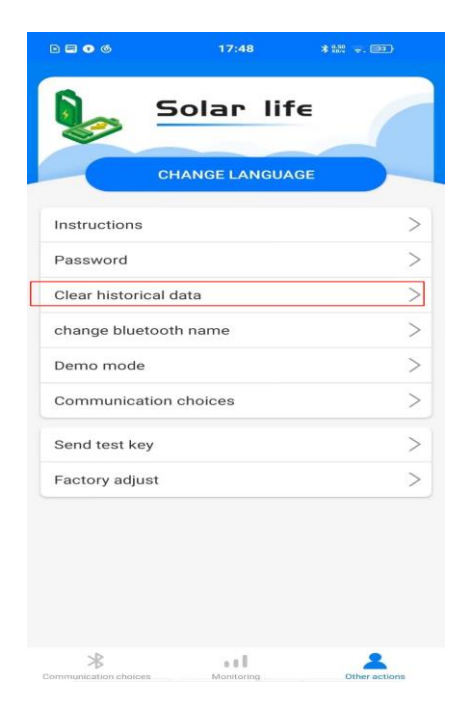